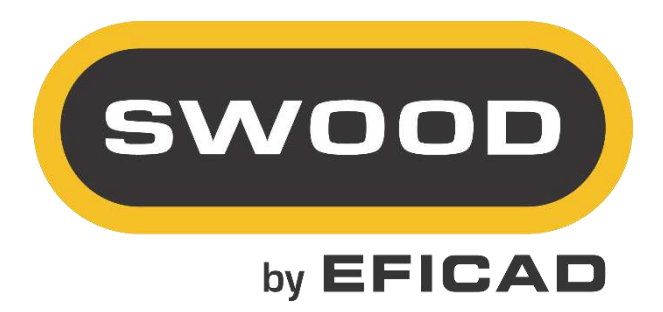

# SWOOD NETWORK

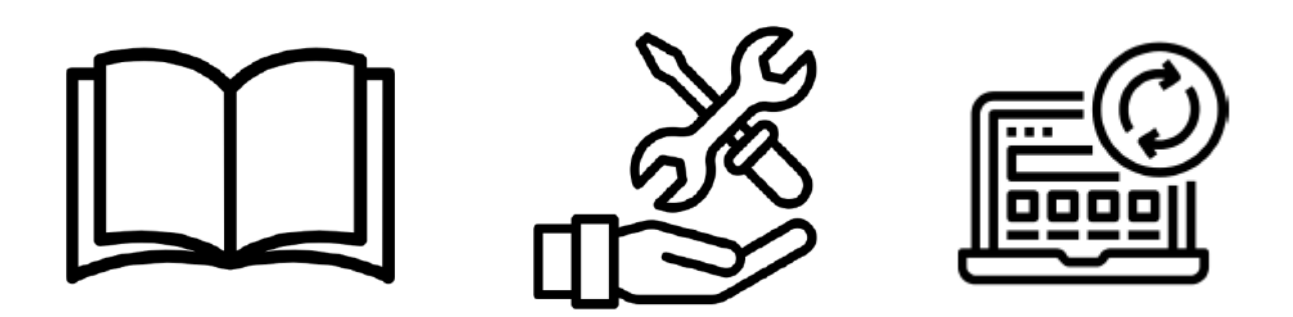

# **Installation and activation**

# Table of contents

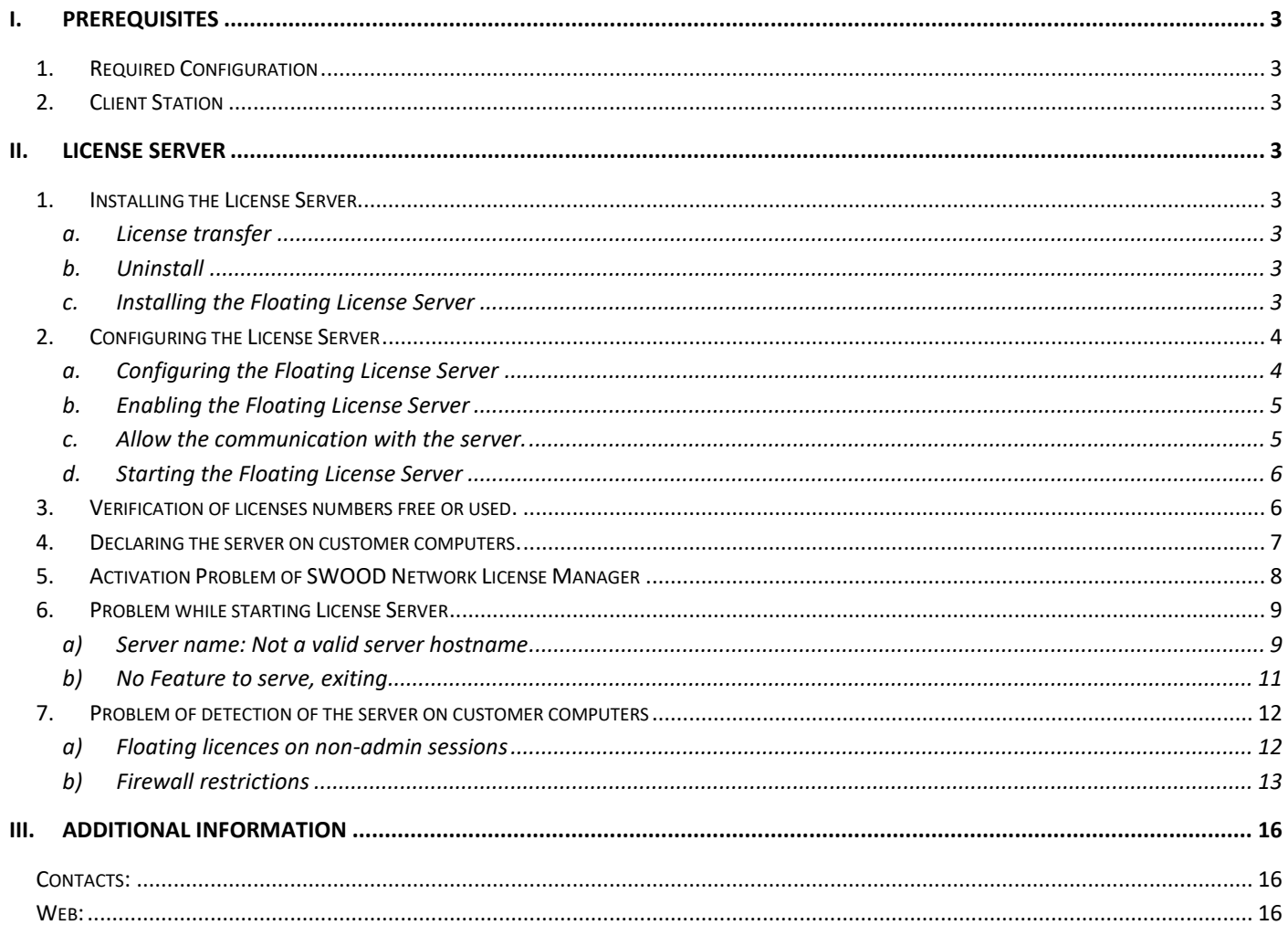

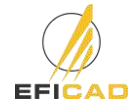

# <span id="page-2-0"></span>**I. Prerequisites**

# <span id="page-2-1"></span>**1. Required Configuration**

- ➢ Compatibility is effective for 2 years between the Solidworks and SWOOD versions (Example : SWOOD 2021 will be compatible from Solidworks 2019 SP5 to Solidworks 2021).
- ➢ Operating systems: Windows 7 (Professional, Ultimate or Business), Windows 8 (Professional, Ultimate or Business/64 bits, or Windows 10 (Professional, Ultimate or Business) 64 bits.
- $\triangleright$  A graphic card certified by SOLIDWORKS (look at the following link: [http://www.SOLIDWORKS.fr/sw/support/videocardtesting.html](http://www.solidworks.fr/sw/support/videocardtesting.html) ).
- ➢ 8 Go de memory Ram minimum.
- ➢ A screen resolution of 1280x1024 at less.
- $\triangleright$  5 Go available including 1 Go on the C hard disk.

# <span id="page-2-2"></span>**2. Client Station**

In order to install the last version of SWOODNetwork licenses Manager, it is necessary to have the last SWOOD version in the User station (same year version).

Before installing SWOODNetwork licenses Manager, the server station's session should have admin rights on the station. Furthermore, it is necessary to have the UAC to the lowest level to avoid any problem during the installation.

# <span id="page-2-3"></span>**II. License Server**

# <span id="page-2-4"></span>**1. Installing the License Server**

The SWOOD license server uses the same technology as SOLIDWORKS, since it's based on the same functionality of the same vendor as SOLIDWORKS (FlexNet).

# **a. License transfer**

<span id="page-2-5"></span>If you are switching from an earlier version of the SWOOD license server, it is necessary to transfer the old licenses and to uninstall the old server.

- ➢ Open the **SWOODNetwork License Manager** (SWOODNetwork licenses Manager) from the list of programs.
- ➢ On the first tab **"Server Administration"**, click on **"License Information\Change"**.
- ➢ Select **"Transfer Software License"**.
- ➢ After the license transfer is complete, you can go to the **"Uninstall"** section.

# <span id="page-2-6"></span>**b. Uninstall**

<span id="page-2-7"></span>To remove the license server, use the **Add-Remove Programs** option in the **Windows Control Panel**.

# **c. Installing the Floating License Server**

➢ In the case of fixed-to-floating license migration, transfer all SWOOD licenses fixed. See part 2a-Restitution of license (s). Contact us to activate the server.

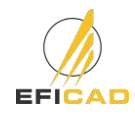

➢ Install the license server from the **"setup.exe"** file of the provided link or the SWOODNetWork directory. It is necessary to launch the .exe as administrator to avoid any rights problem.

# <span id="page-3-1"></span><span id="page-3-0"></span>**2. Configuring the License Server**

- **a. Configuring the Floating License Server**
- ➢ Open the **SWOODNetwork Manager (SWOODNetwork licenses Manager)** from the list of programs. On the **"Server Administration"** tab, use the **"Edit"** button and then **"Enable"** the license.

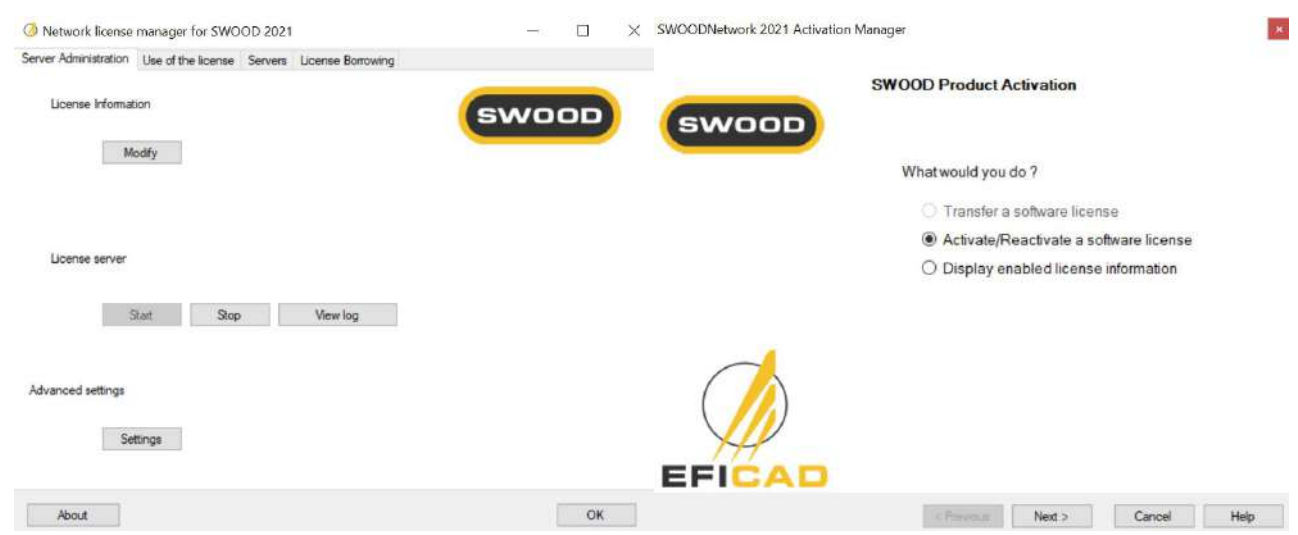

 $\triangleright$  If a firewall is installed on the server, check the box to take this data into account.

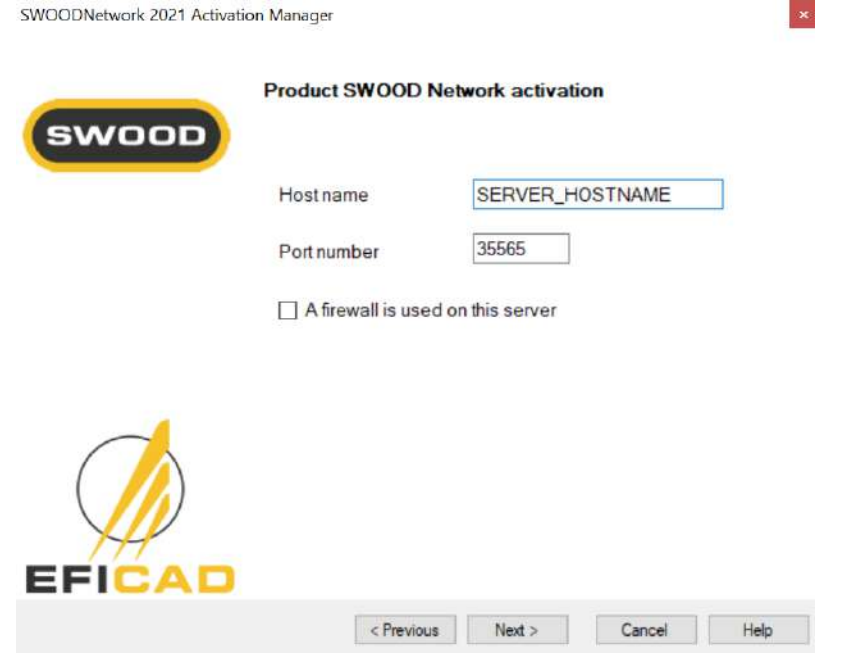

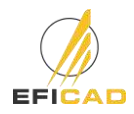

- <span id="page-4-0"></span>**b. Enabling the Floating License Server**
- ➢ Enter the SWOOD Network serial number provided by EFICAD, as well as a valid e-mail address. CWOODNatural: 2021 Activation Man

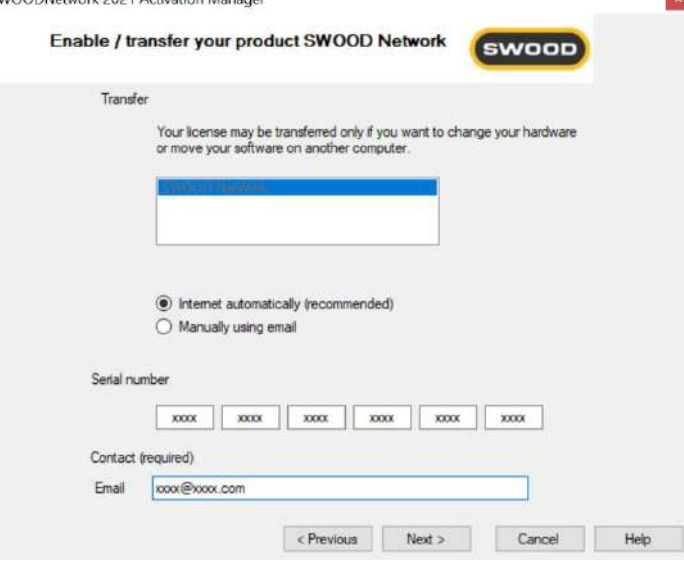

- ➢ Finish the installation by clicking on **"Next"**.
- $\triangleright$  During the 1  $^{\rm st}$  activation of SWOOD on a computer or during an update of SWOOD through year versions, you may have a message like the one below the ID can be different (-3, -5, -9):

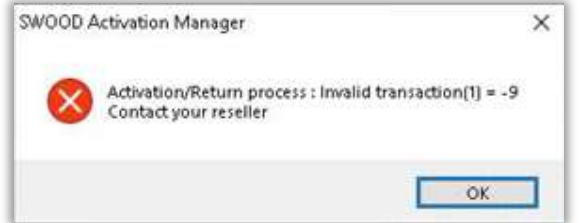

In this case, do not hesitate and try again the activation at least 2 more times.

- ➢ Sometimes the sending of an activation request is blocked, then it is necessary to activate the product by email.
	- Select **"Manually by email"** and click **"Next"** to save the activation request.
	- Send the file saved by email to [activation@eficad.com](mailto:activation@eficad.com)
	- Wait for the response by return mail and load the file with the **"Open"** button.
	- Then **repeat the operation a second time** if it is the first activation of the station.
	- **c. Allow the communication with the server.**
- <span id="page-4-1"></span> $\triangleright$  If the activation is not possible automatically neither from the manual activation, it may come from the communication with the activation server which is not allowed by the customer server. (message: "Cannot connect to the activation server") There is two solution in this case:

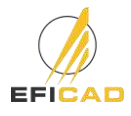

- **Solution 1** : Add an exception to the firewall for the IP address : **82.127.168.94** which is related to the address *[activation@eficad.com](mailto:activation@eficad.com)*
- **Solution 2** : Add the hostname in the DNS server (example in the following link : [http://helpdeskgeek.com/windows-7/windows-7-hosts-file/\)](http://helpdeskgeek.com/windows-7/windows-7-hosts-file/)
- <span id="page-5-0"></span>**d. Starting the Floating License Server**
- ➢ Select the **"Server Administration"** tab
- ➢ Click on **"Start Server"**.

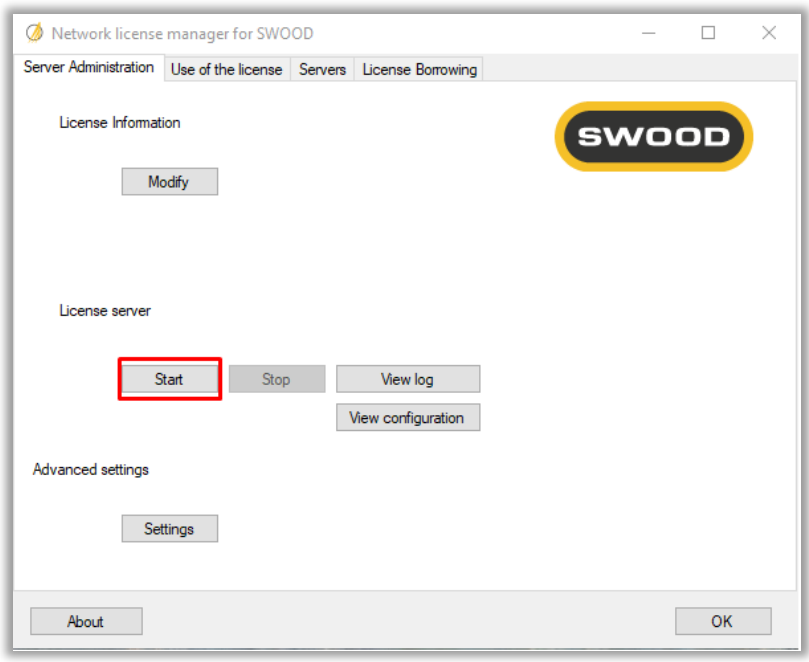

# <span id="page-5-1"></span>**3. Verification of licenses numbers free or used.**

- ➢ Run SWOOD Network License Client from the application list.
- ➢ Select the first tab "Use of the license"
- ➢ Select the Server's name
- ➢ Select the product to see how many licenses are free or where they are used.

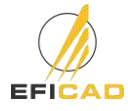

# <span id="page-6-0"></span>**4. Declaring the server on customer computers.**

- ➢ Run **SWOOD Network License Client** from the application list.
- ➢ Add the server on which the previous step was performed with the port number you opened (eg 35565@<server>).

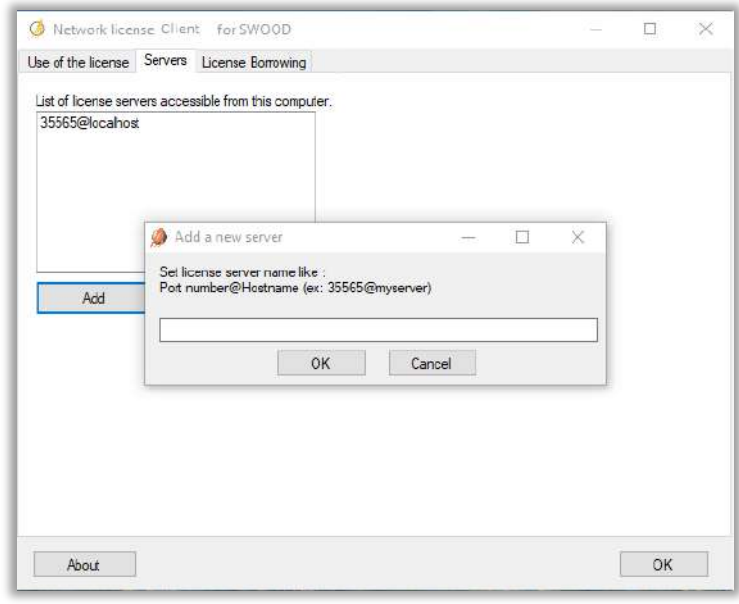

- ➢ Find the list of products available in the first tab **(Use of the license)**, as well as the possibility of borrowing your licenses with the third tab **(License borrowing)**.
- ➢ Once connected to the server, restart SOLIDWORKS and activate the SWOOD add-ins.

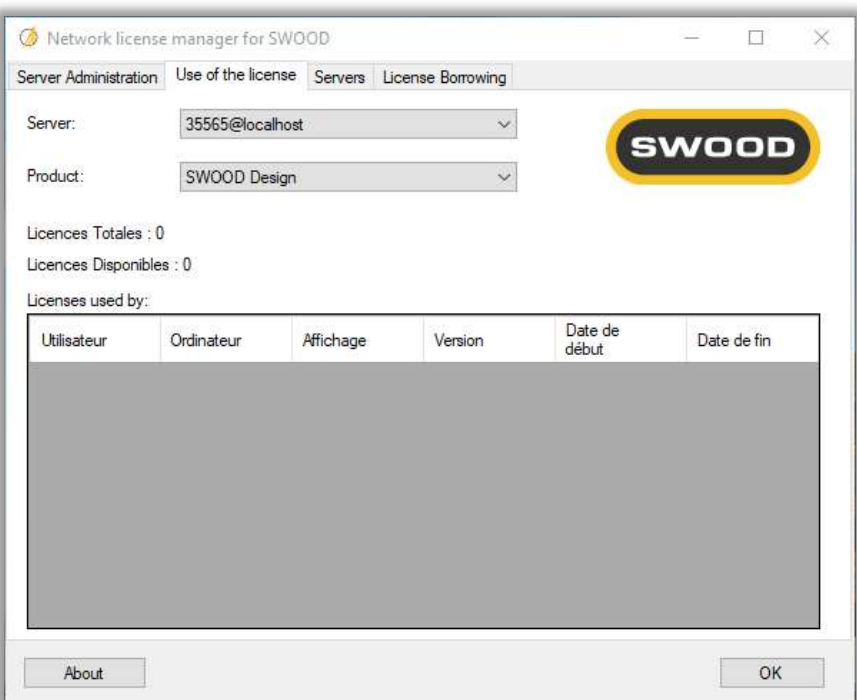

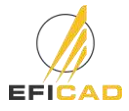

# <span id="page-7-0"></span>**5. Activation Problem of SWOOD Network License Manager**

#### **Problem :**

You may encounter during the activation process, a problem when you click on the "Modify" button, you may have an error message like :"impossible to launch the SWOODActMgr64\_s.dll"

#### **Solution :**

The problem should come from the VC\_redist didn't success being installed.

Check the Redistribuable Visual C++ for Visual Studio version and do not hesitate to reinstall the last one in the computer. You can download it in the Microsoft website.

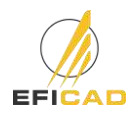

#### 9

# <span id="page-8-0"></span>**6. Problem while starting License Server**

After starting the server, you can look at the log file by clicking on the "view log" button to see if it succeeds starting. If you encounter a problem while activating, look at the log file.

**a) Server name: Not a valid server hostname**

<span id="page-8-1"></span>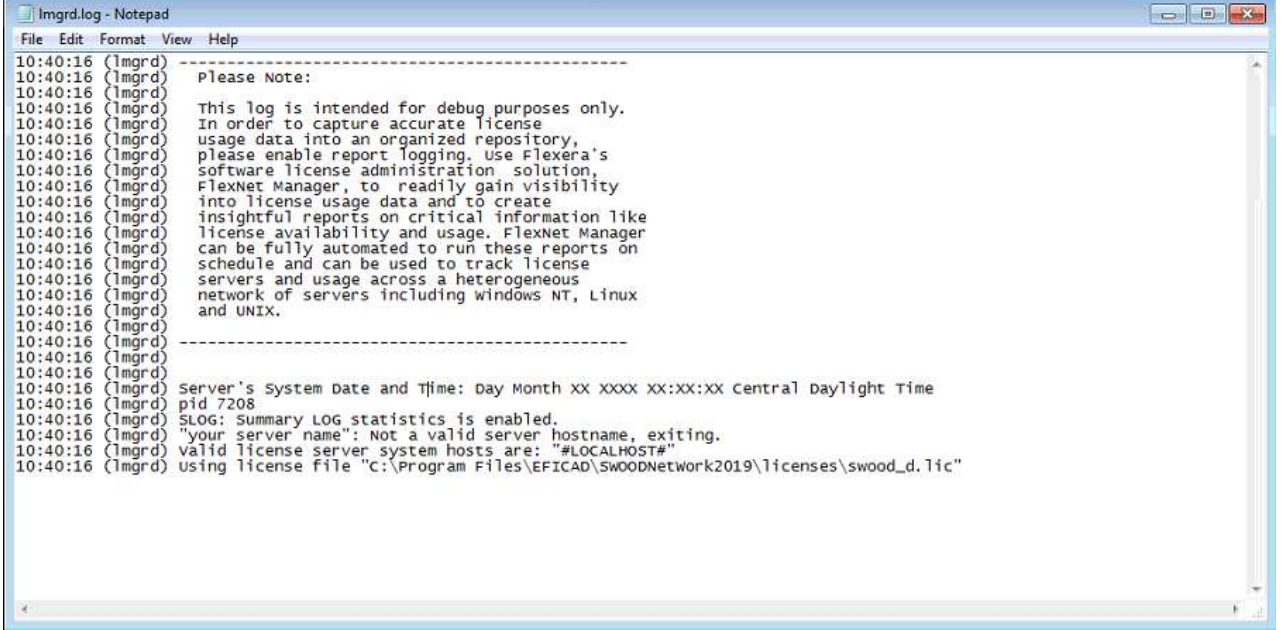

If you see this message in the log file, it means that SWOOD Network license manager has not the sufficients rights to change the .lic file in the folder "C:\Program Files\EFICAD\SWOODNetWorkXXXX\Licenses"

- ➢ Be sure that you launched the "setup.exe" with admin rights, with the UAC at the lowest level (see the Section 1 : Prerequisites)
- ➢ Launch the License Network Manager with admin rights, click on "Settings" button and uninstall / reinstall the service, start the License Server

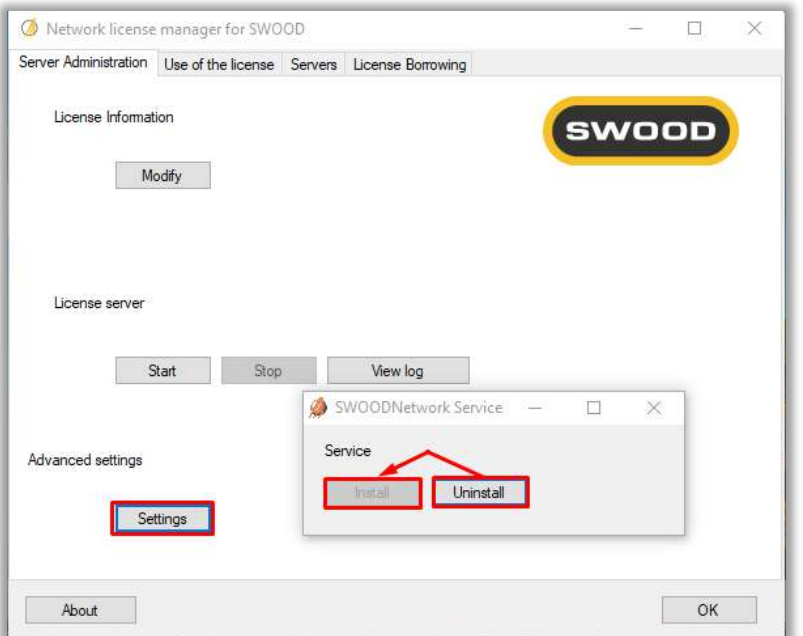

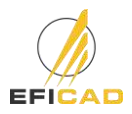

➢ If you still got this message, you can look at the .lic file in the folder "C:\Program Files\EFICAD\SWOODNetWorkXXXX\Licenses"

Fill up the file to have the following information :

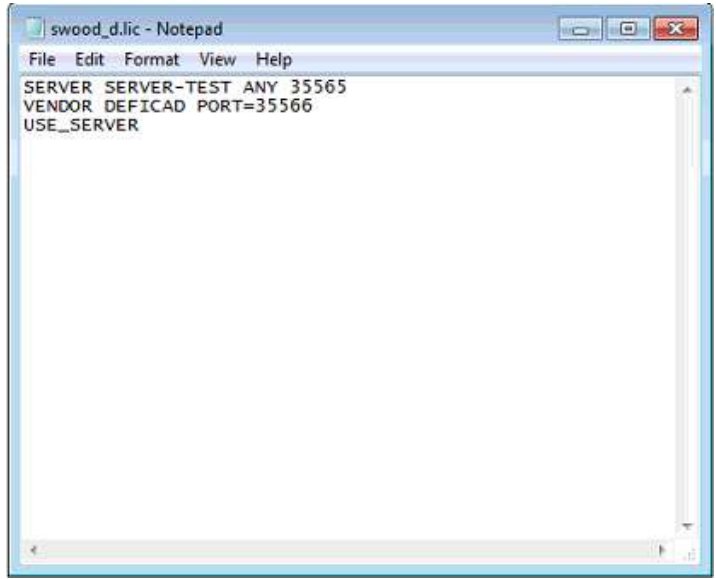

Replace SERVER-TEST by your server's name.

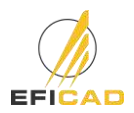

<span id="page-10-0"></span>While starting the server and taking a look at the log, you can encounter the following message:

#### "No features to serve, exiting

#### EXITING DUE TO SIGNAL 27 Exit reason 4"

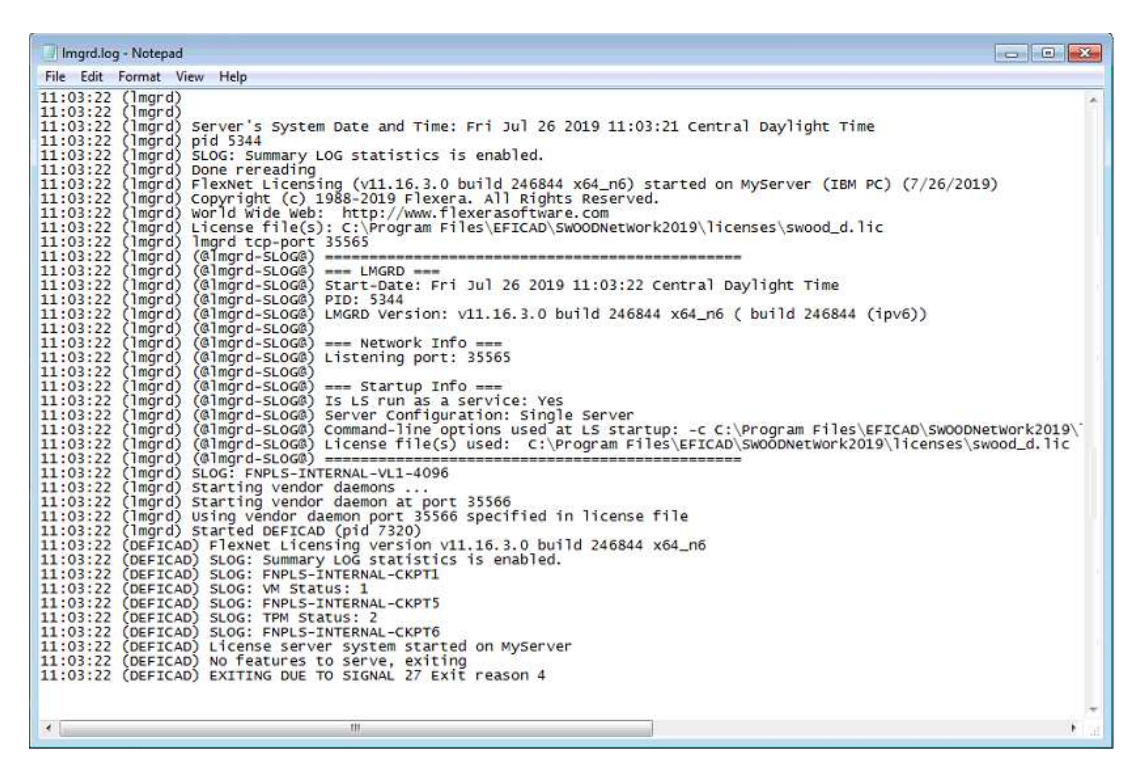

This message shows that the Daemon didn't succeed finding an available SWOOD Network license number.

In this case, check if you activated the license by clicking on the "modify" button

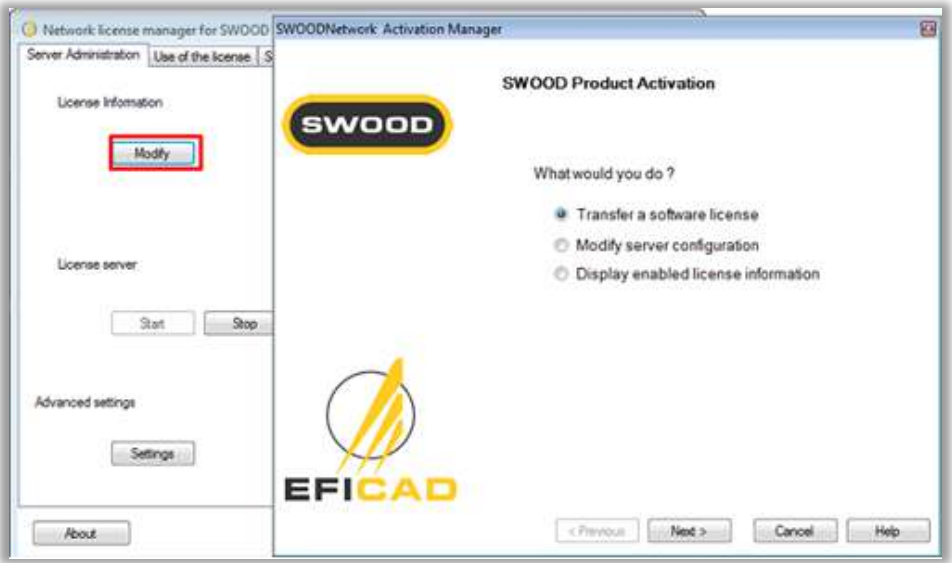

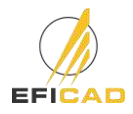

SWOOD Network – Installation & Activation

# <span id="page-11-1"></span><span id="page-11-0"></span>**7. Problem of detection of the server on customer computers**

# **a) Floating licences on non-admin sessions**

Users with very few access rights may not be able to use the SWOOD license server. In this case, either the server is not detected and SWOOD requests to activate. Or an authorization window asks for the administrator password opens so you can search the server.

# **Solution**: **Save the server path in a system environment variable**

- $\triangleright$  In the Control Panel, open the System option *(alternately, you can right-click on My Computer and* select Properties).
- ➢ Select the "Advanced system settings" link

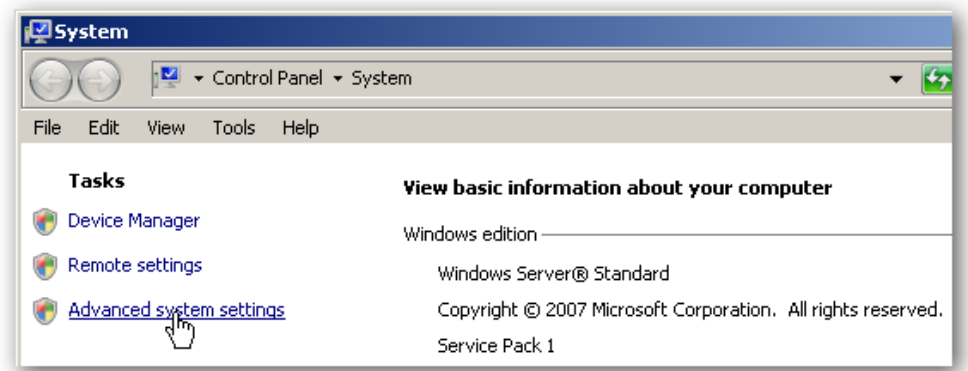

➢ In the System Properties dialog, click "Environment Variables".

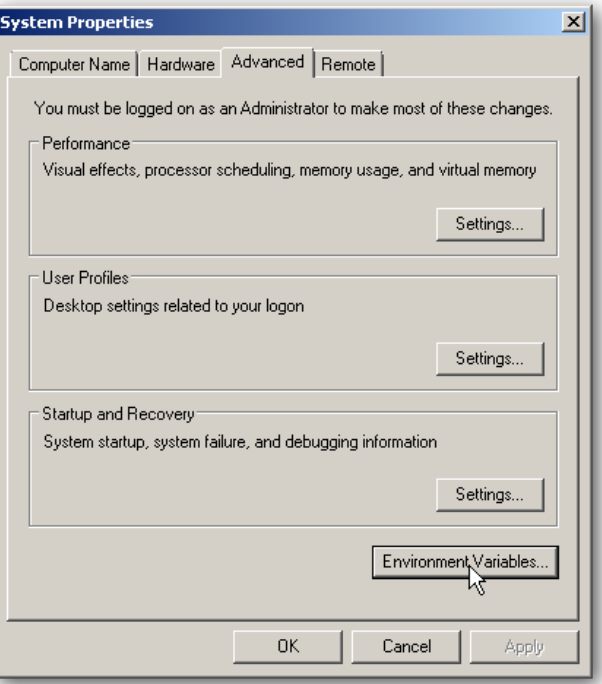

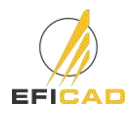

➢ In the Environment Variables dialog, click the New button underneath the "System variables" section.

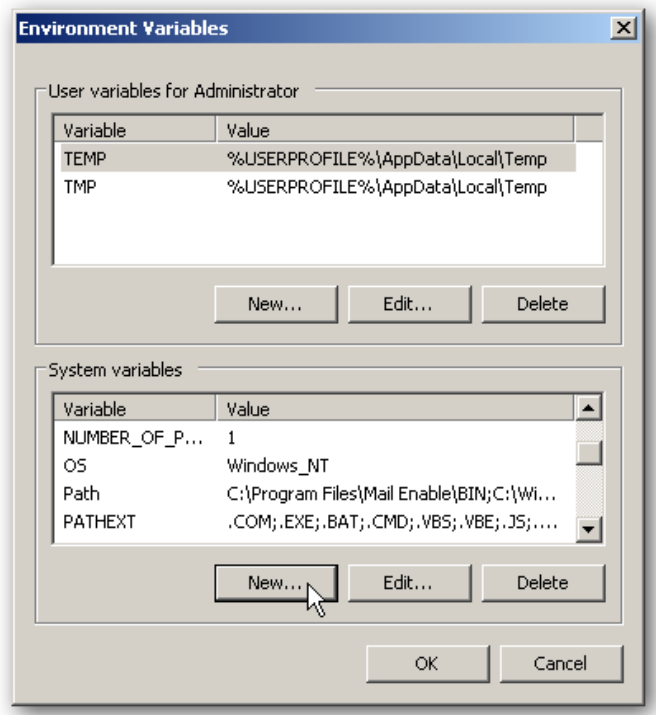

Create a new variable "DEFICAD\_LICENSE\_FILE". The value of the variable must match the port number with the server name (35565@servername)

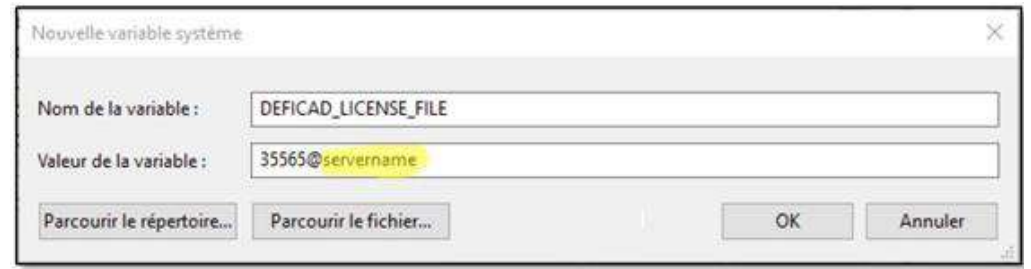

#### <span id="page-12-0"></span>**b) Firewall restrictions**

SWOOD floating licenses use two port to connect to the SERVER, the port 35565 and the daemon port 35566. Sometimes WINDOWS firewall blocks these ports.

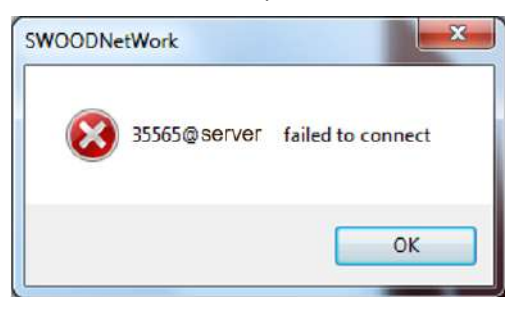

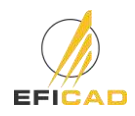

**Client COMPUTER SERVER** was. wee. **Computer Server Firewall Firewall** 

The cause could come from either server's firewall, client computer's firewall or even both

The solution is to create firewall rules to unlock these ports.

# Search for **Windows Firewall** and **Advanced settings**

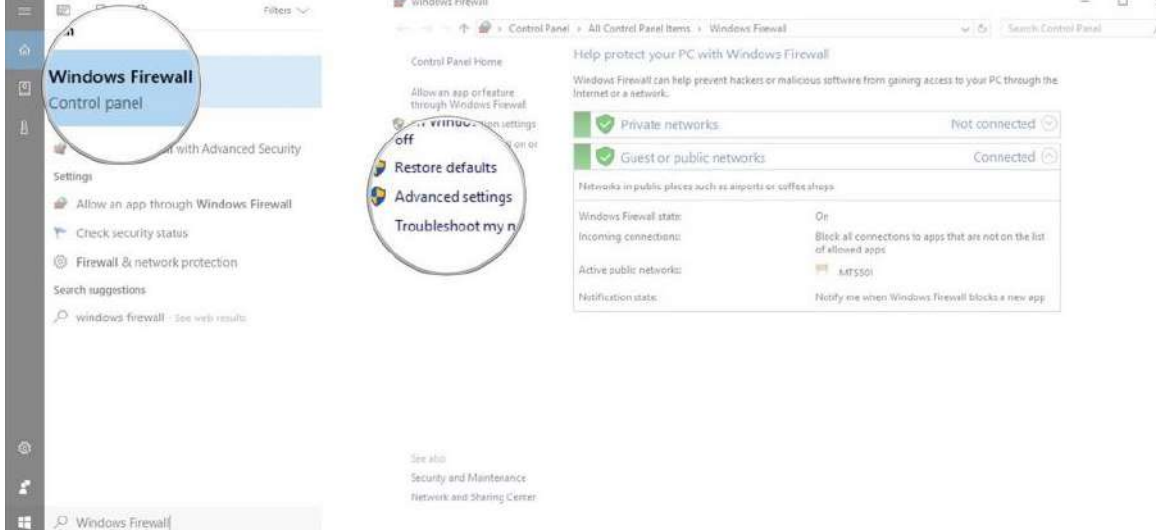

In order to create **inbound** and **outbound** rules:

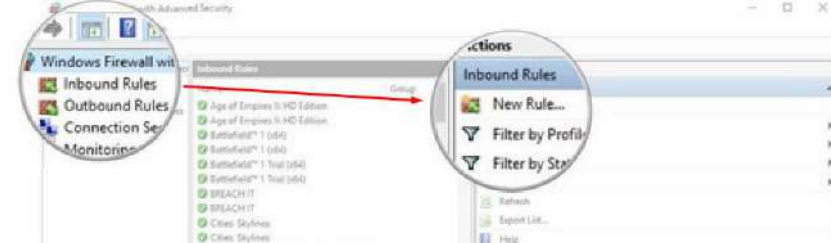

First go on server computer

#### Create a new Inbound rule

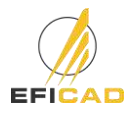

Click **Port** and Next, Click **TCP** and **Specific local ports** and write 35565 and Next, Click **Allow the connection** and Next, Check all domain types (**Domain**, **Private** and **Public**) and Next As name you can write "SWOOD 35565 inbound" and click Finish

At all you need to create 4 firewall rules:

- One Inbound rule on port 35565
- One Inbound rule on port 3556**6**
- One **Out**bound rule on port 35565
- One **Out**bound rule on port 3556**6**

If it still doesn't connect, do the same procedure on Client computer(s)

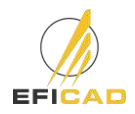

#### <span id="page-15-1"></span><span id="page-15-0"></span>**Contacts:**

#### **Technical support department**

E-mail: [support@eficad.com](file://///RACKSTATION/DATAs/TECHNIQUE/MANUELS/INSTALLATION/support@eficad.com)

**EFICAD** Espace H2O 55 avenue de Melgueil 34280 La Grande Motte France

Tél. (33) 04 67 63 72 65 Fax : (33) 04 99 62 94 03

E-mail : [eficad@eficad.com](mailto:eficad@eficad.com)

# <span id="page-15-2"></span>**Web:**

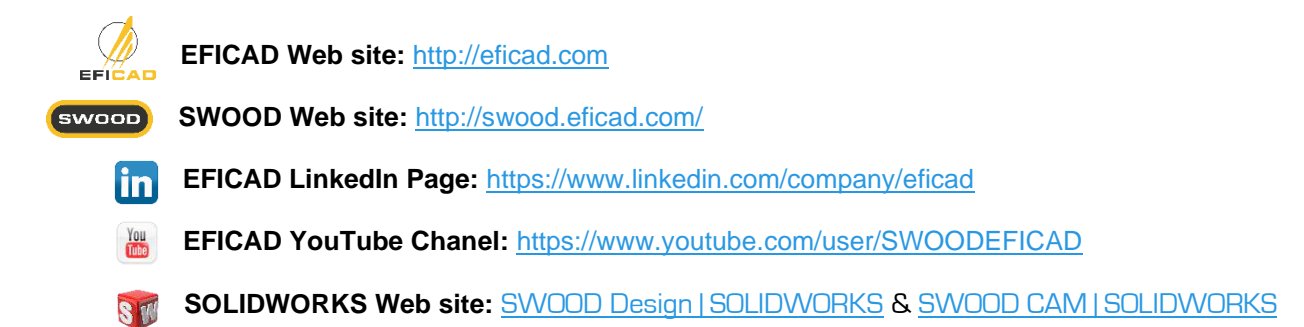

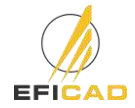